## Check ZorgSom-versie

- 1. Open bij een willekeurige patiënt ZorgSom
- 2. Klik op het radertje rechts bovenin het scherm, dat is de Instellingen-knop

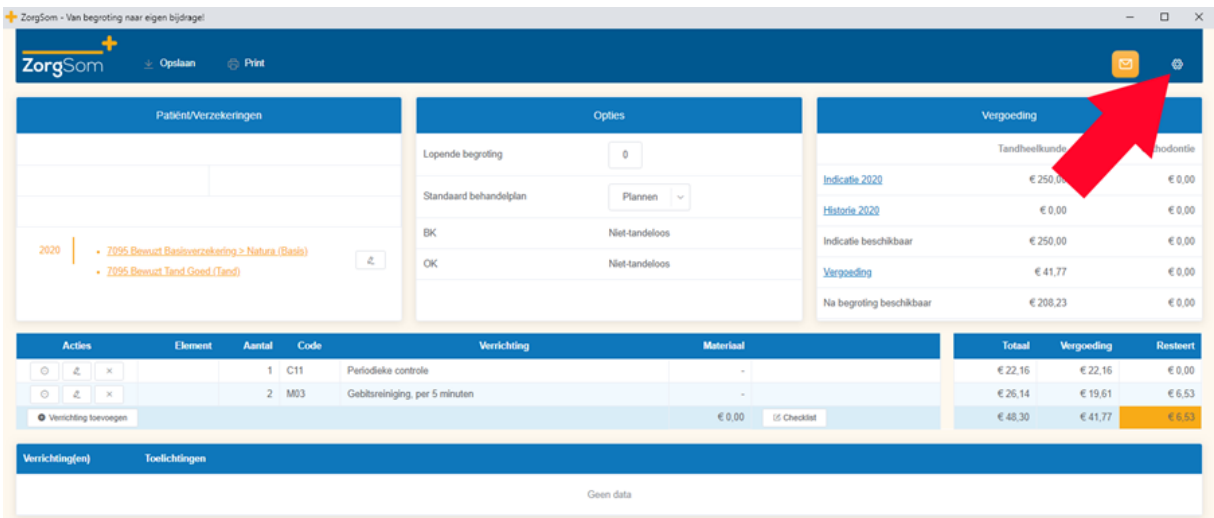

3. In de pop-up die dan verschijnt kiest u de onderste rubriek: Licentie. Bovenaan dit scherm, op de eerste regel, ziet u achter 'ZorgSom versie' op welke versie u zit.

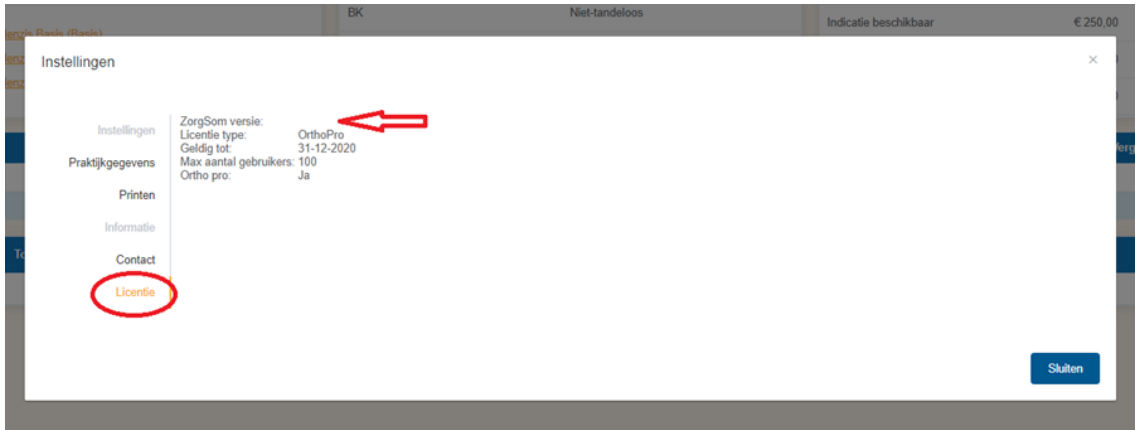

Op onze website ziet u bij [Updates](https://www.zorgsom.nl/zorgsom-updates/) wat de meest recente versie is. Zit u op een oudere versie dan hier wordt aangegeven, dan kunt u nu gelijk via onze site de meest actuele versie installeren.

*Let op! De update moet worden gedaan op de hoofdcomputer/server. Controleer na het uitvoeren van de update of u dan wel op de goede (meest recente) versie zit. Indien dat niet het geval is zit u hoogstwaarschijnlijk niet achter de hoofdcomputer/server.*